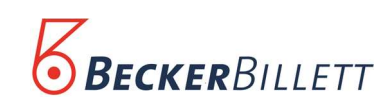

## Elektronische Belegausgabe

Ab dem 1. Januar 2020 ist eine verpflichtende elektronische Belegausgabe bei elektronischen Aufzeichnungssystemen vorgesehen. Danach muss für den an diesem Geschäftsvorfall Beteiligten ein Beleg erstellt und diesem zur Verfügung gestellt werden. Der Beleg kann elektronisch oder in Papierform ausgestellt werden. Mit der Belegausgabepflicht entsteht für den am Geschäftsvorfall Beteiligten aber keine Pflicht zur Mitnahme des Belegs.

## Bonaktivierung in TOPII

Zur Bonaktivierung an den TIPP Kassen muss diese zuerst beendet werden. Dazu im Anmeldebildschirm der Kasse als Name und Kennwort "exit" eingeben und mit Enter bestätigen.

Dann auf dem Windowsdesktop die TIPP Konfiguration mit einem Doppelklick starten. Sollte die Verknüpfung nicht existieren, haben Sie die Möglichkeit an der Kasse über das Menü die Konfiguration aufzurufen.

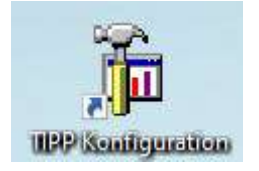

Abbildung 1 – Button zur TIPP Konfiguration

Wenn sich das Fenster zur Konfiguration (Abbildung 1) öffnet, fragt das Programm nach dem Zugangscode. Hier geben Sie bitte den Zugangscode "master" ein und bestätigen mit Enter. (Sollte der Zugangscode nicht funktionieren, muss die hauseigene IT konsultiert werden.)

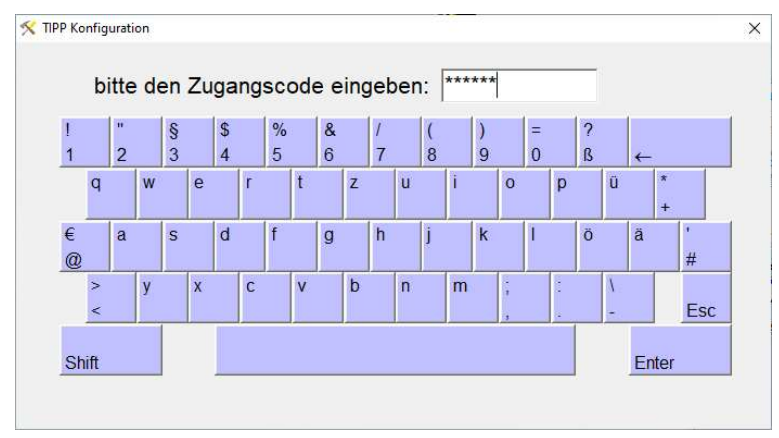

Abbildung 2 – TIPP Konfiguration

Nun öffnet sich die TIPP Konfiguration. Hier klicken sie auf "allgemeine Konfiguration" (Abbildung 3).

| ×                           | <b>TIPP Konfiguration</b>   |                          |                                |                               |                          |  |
|-----------------------------|-----------------------------|--------------------------|--------------------------------|-------------------------------|--------------------------|--|
| ھو                          |                             | 一                        | z.                             |                               |                          |  |
| allgemeine<br>Konfiguration | Datum/Uhrzeit<br>einstellen | Stammdaten<br>bearbeiten | Abrechnungen<br>drucken/export | Journal manuell<br>übertragen | Konfiguration<br>beenden |  |

Abbildung 3 – Button zur allgemeinen Konfiguration

Beckerbillett GmbH

Fangdieckstraße 61 | 22547 Hamburg | www.beckerbillett.de | info@beckerbillett.de | +49 40 399 202 0 Geschäftsführer: Dirk C. Lehmann | Ole James Abel

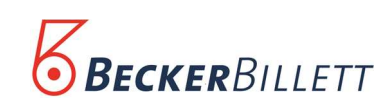

In dem Fenster TIPP Konfiguration wählen Sie den Reiter "Bondrucker" (Abbildung 4) und setzen die Haken bei "MwSt auf Bon ausweisen" und "Bon sofort drucken". Wenn die beiden Haken gesetzt sind, klicken Sie unten links auf "OK".

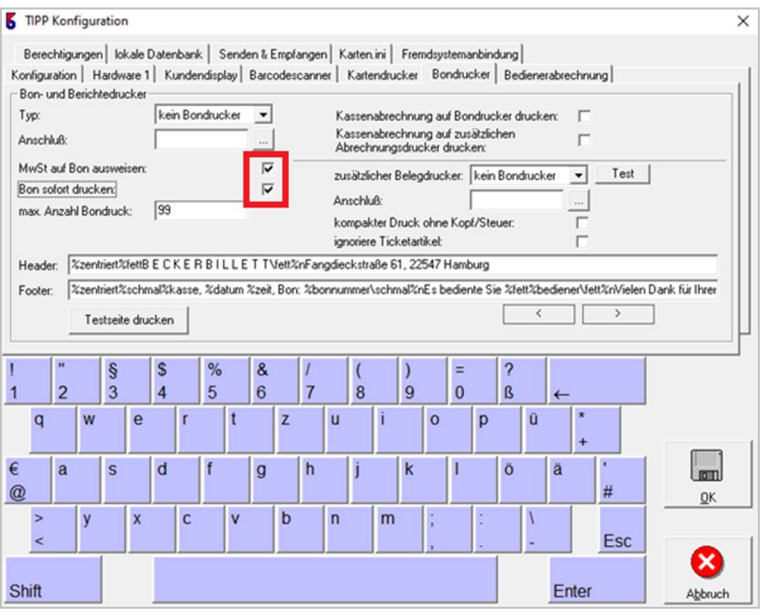

Abbildung 4 – Konfiguration Bondrucker

Sie sind jetzt wieder im Menü der TIPP Konfiguration. Hier nur noch einmal auf "Konfiguration beenden" (Abbildung 5) klicken.

|                             | G                           | e de la posta de la procesa de la procesa de la procesa de la procesa de la procesa de la procesa de la proces<br>La procesa de la procesa de la procesa de la procesa de la procesa de la procesa de la procesa de la procesa d |                                |                               |                          |
|-----------------------------|-----------------------------|----------------------------------------------------------------------------------------------------|--------------------------------|-------------------------------|--------------------------|
| allgemeine<br>Konfiguration | Datum/Uhrzeit<br>einstellen | Stammdaten<br>bearbeiten                                                                                                    | Abrechnungen<br>drucken/export | Journal manuell<br>übertragen | Konfiguration<br>beenden |

Abbildung 5 – Konfiguration beenden

Anschließend kommt die Frage, ob die TIPP Kassensoftware wieder starten soll. Diese Frage beantworten Sie mit "Ja" (Abbildung 6). Jetzt startet die Kasse erneut und die Einstellungen sind gespeichert.

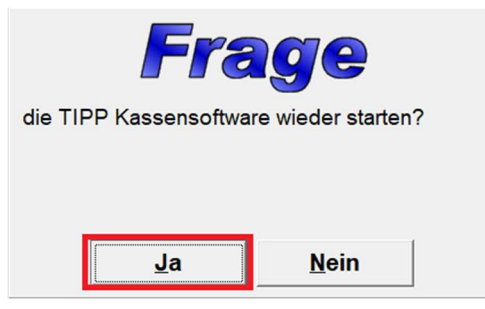

Abbildung 6 – Bestätigung zum Neustart